#### 日野市LINE公式アカウント LINE

## **はじめに**

お手持ちのスマートフォンなどで、LINEアプリをインストールします。

「LINE」をApp Storeで入手する Appleのロゴは、米国もしくはその他の国や地域におけるApple Inc.の 商標です。App Storeは、Apple Inc.のサービスマークです。

「LINE」をGoogle Playで入手する Google PlayおよびGoogle Playロゴは、Google LLCの商標です。

# **App Store** からダウンロー **Google Play** 『王に入れよう

### **友だち登録の方法**

①以下のQRコードを読み込みまたは、 「友だち追加」の検索でID **「@hinocity」**と入力し検索します。

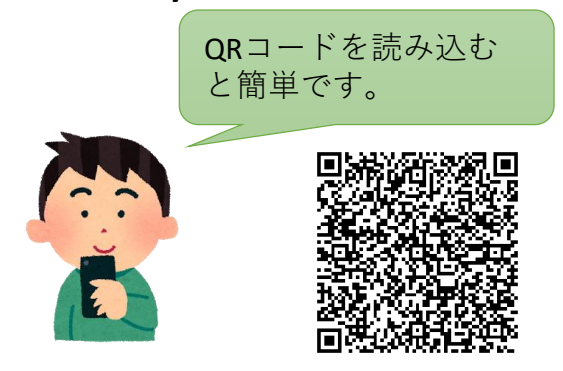

### **登録情報設定方法**

①友だち追加をすると、日野市から登録情報 設定のためのメッセージが届きます。 メッセージの**「はい。今登録します。」**をク リックすると、登録情報設定画面に移動しま す。

②登録情報設定画面で、住んでいる地域、生 まれた年、属性(職業など)を選択します。

選択していただくことで、年齢や属性に合わせ た情報が配信されます。

③興味・関心のある分野にチェックを入れ、 送信します。

選択していただくことで、興味・関心のある分 野に合わせた情報が配信されます。

②友だち追加をした時の最初の画面で **「許可する」**をクリックしてください。

③友だちを追加の画面で**「追加」**をク リックします。メニュー画面に運用方針 (利用規約)のボタンが表示されますの で、必ずご確認ください。

友だち登録は以上です。 引き続き「登録情報設定」をすることで、より 自身に必要な情報を受け取ることが可能です。

#### **興味・関心のある分野のチェック画面(イメージ)**

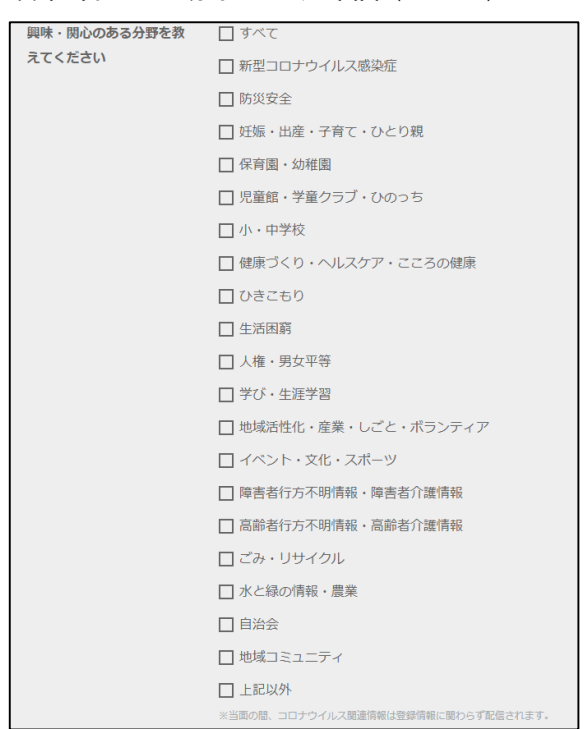

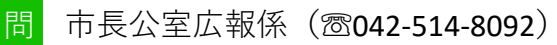